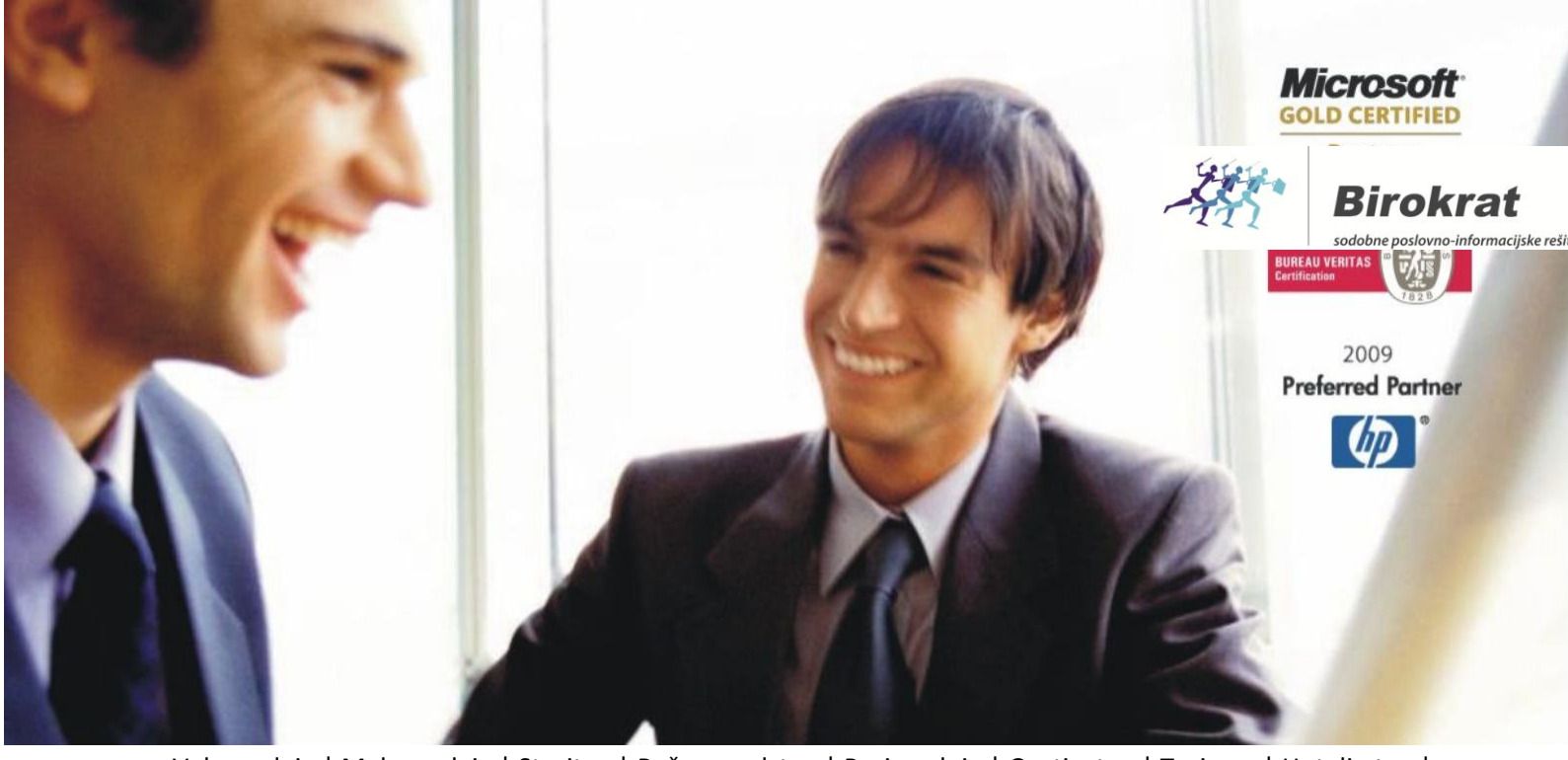

[Veleproda](http://www.birokrat.si/)[ja | Maloprodaja](http://www.birokratpos.si/) [| Storitve](http://www.birokrat.si/) [| Računovodstvo |](http://www.birokrat.si/) [Proizvodnja | Gostinstvo | Tur](http://www.birokrat.si/)[izem | Hotelirstvo |](http://www.hotelir.si/)  [Ticketing | CRM](http://www.hotelir.si/) | [Internetna trgovina |](http://www.birokratshop.si/) [Izdelava internetnih strani | G](http://www.elementcms.si/)[rafično oblikovanje](http://www.elementcms.si/)

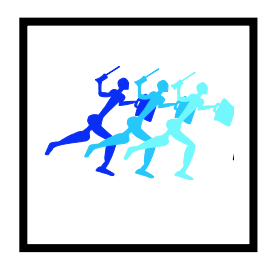

# **Birokrat TaxPhone Android**

## **Navodila za prenos posodobitve in arhiviranje podatkov**

## **KAZALO:**

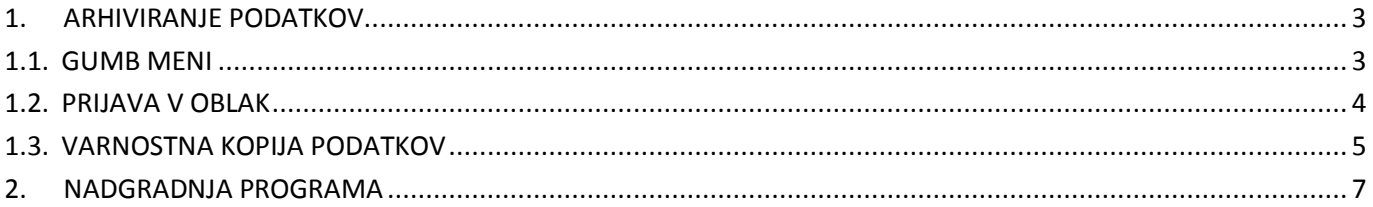

## <span id="page-2-0"></span>**1. ARHIVIRANJE PODATKOV**

Priporočamo **redno - dnevno arhiviranje** baz podatkov programa Birokrat TaxPhone Android. Če imate dnevno veliko izdanih računov, delajte arhive večkrat dnevno – samo klik na meni »**Varnostna kopija**« in arhiv je narejen.

V primeru okvare ali odtujitve tablice, telefona oz. vaše Android naprave, lahko izgubite vse vaše podatke iz davčne blagajne. V kolikor imate narejen arhiv - varnostne kopije podatkov, si lahko le te prenesete na novo napravo in delate naprej.

**V primeru, da imate nekaj dni stare arhive oz. varnostne kopije podatkov ali jih sploh nimate, vam ne moremo vzpostaviti zadnjega stanja blagajne**, tudi če imate račune in Z obračune shranjene v oblaku. Mi vaših baz podatkov nimamo in jih nikakor ne moremo pridobiti, tudi s strani FURS-a ne.

**Kaj storiti v primeru izgube podatkov oz. kako prenesti podatke iz arhiva na novo napravo, si preberite v [navodilih za Prenos programa na tej povezavi.](http://www.birokrat.si/media/android/prenos_programa_birokrat_tax%20phone_android.pdf)**

#### <span id="page-2-1"></span>**1.1. GUMB MENI**

V nadaljevanju bo večkrat omenjen izraz »**gumb meni**«. Ta gumb se lahko nahaja v različni obliki na različnem mestu, odvisno od vaše naprave.

V primeru, da imate program nameščen na:

- **tablici**: je »gumb meni« pri večini tablic **desno zgoraj v kotu ekrana** v obliki »3 navpičnih pik«.
- **pametnem telefonu**: je »gumb meni« pri večini pametnih telefonov **levo spodaj v delu izven ekrana**.

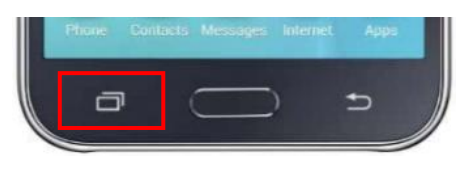

#### <span id="page-3-0"></span>**1.2. PRIJAVA V OBLAK**

Prepričajte se, da ste prijavljeni v oblak – v Google račun / Google Drive. Kliknite na »Gumb meni - Nastavitve«, podmeni »Prijava v oblak« mora imeti kljukico.

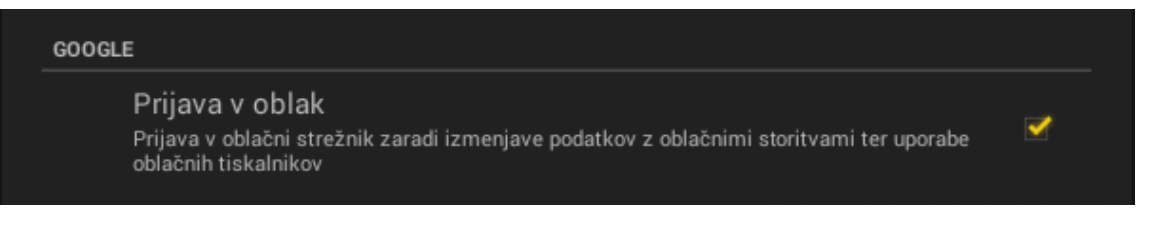

#### **Če niste prijavljeni v oblak, se obvezno prijavite po spodnjih navodilih:**

Kliknite na meni »Prijava v oblak«. Odpre se okno »Google« - prijavite se s svojim gmail e-naslovom in geslom ter dovolite da Birokrat TaxPhone aplikacija pristopi k vašem Google disku in vašim podatkom, ki se nahajajo tam. Za prijavo z Google računom poskrbite, da imate aktivno internetno povezavo.

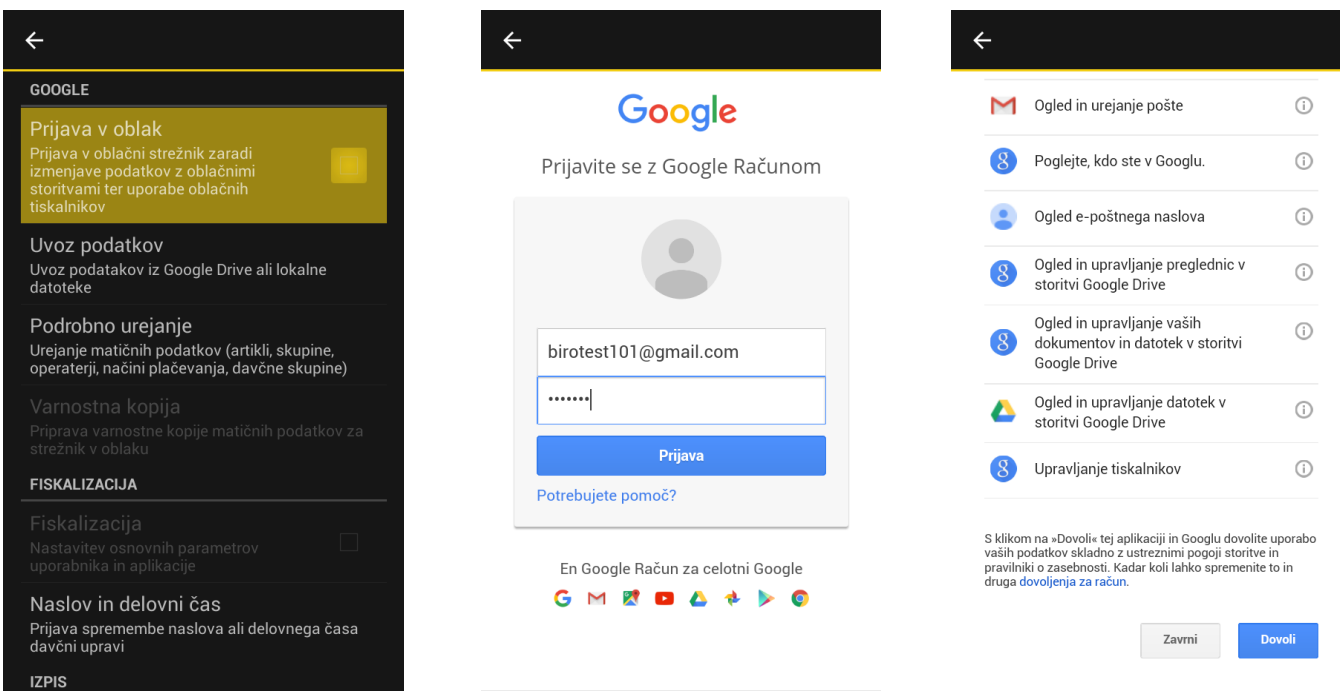

Če ste se uspešno prijavili v oblak, imate sedaj v programu v Nastavitvah v podmeniju »Prijava v oblak« kljukico.

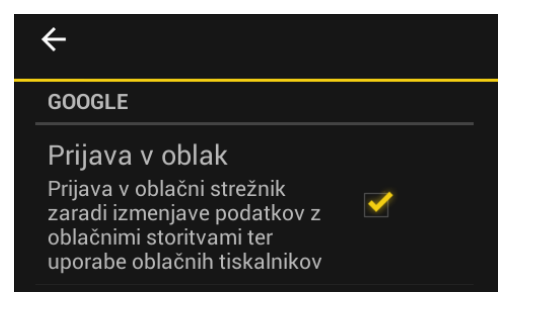

#### <span id="page-4-0"></span>**1.3. VARNOSTNA KOPIJA PODATKOV**

Naredite arhiv podatkov. Kliknite na »Gumb meni - Nastavitve - Varnostna kopija«. Počakajte nekaj minut, da se varnostna kopija izdela in shrani (to je arhiv vseh šifrantov, računov, Z obračunov, poročil in vseh nastavitev).

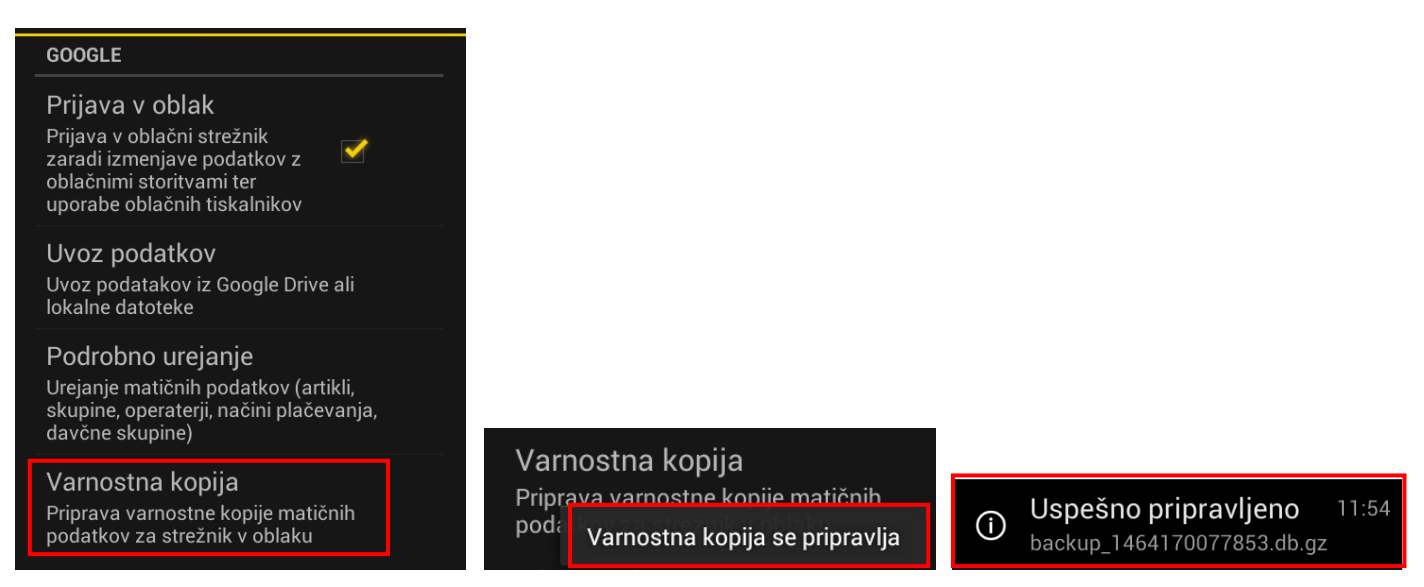

Naprava javi »Uspešno pripravljeno« in ime datoteke »backup« s končnico db.gz. Trenutno stanje vseh podatkov se shrani v oblak - na Google Drive račun, v katerega ste se predhodno prijavili.

Da se je varnostna kopija res shranila v oblak, lahko preverite tako, da se z vašim gmail.com računom prijavite na kateremkoli računalniku / tablici / telefonu prek interneta v vaš »[Google Drive](https://www.google.com/intl/sl_SI/drive/)«.

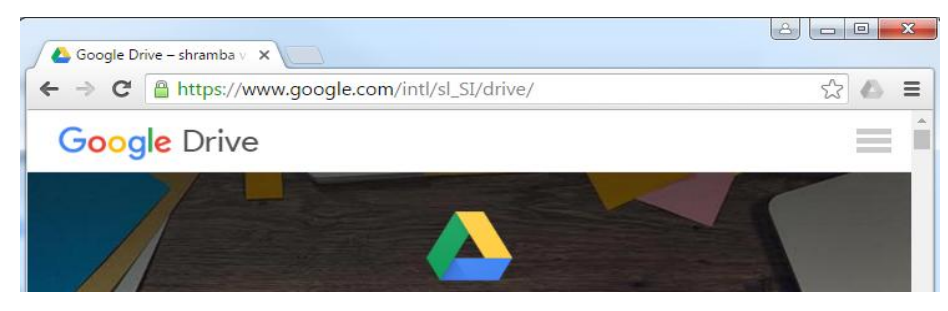

Kliknite na mapo »Birokrat TaxPhone« - podmapo z imenom »vaša davčna številka – vaša oznaka poslovnega prostora – vaša oznaka elektronske naprave« - podmapa »backup«.

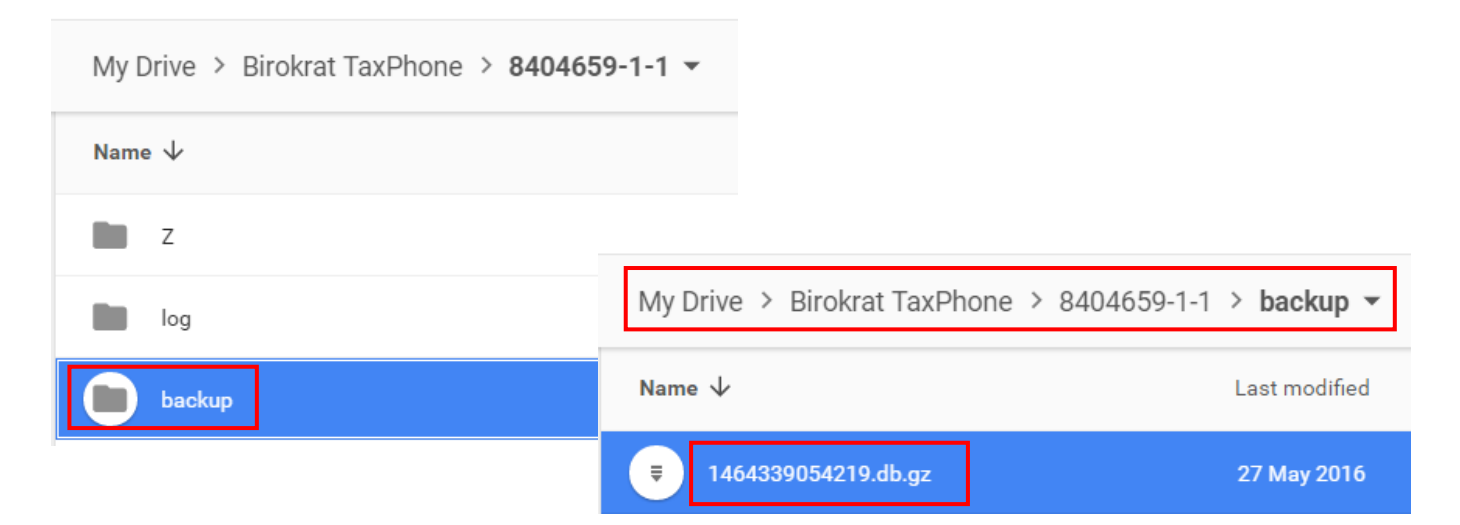

#### **POZOR!**

**V kolikor imate Google Drive nameščen tudi lokalno na računalniku, je potrebno arhive shraniti tudi na drugo mesto izven računalnika**, npr. na DVD, USB ključek, zunanji disk, drugi računalnik!

V primeru odtujitve računalnika, virusa – zadnje čase je zelo prisoten Crypto virus, ki zaklene vaše datoteke na disku (za odklenitev le teh zahteva visoke vsote denarja),... lahko izgubite vse arhive tudi v oblaku, zato nujno vsake toliko časa shranite celotno mapo »Backup« še na katero drugo enoto izven tega računalnika.

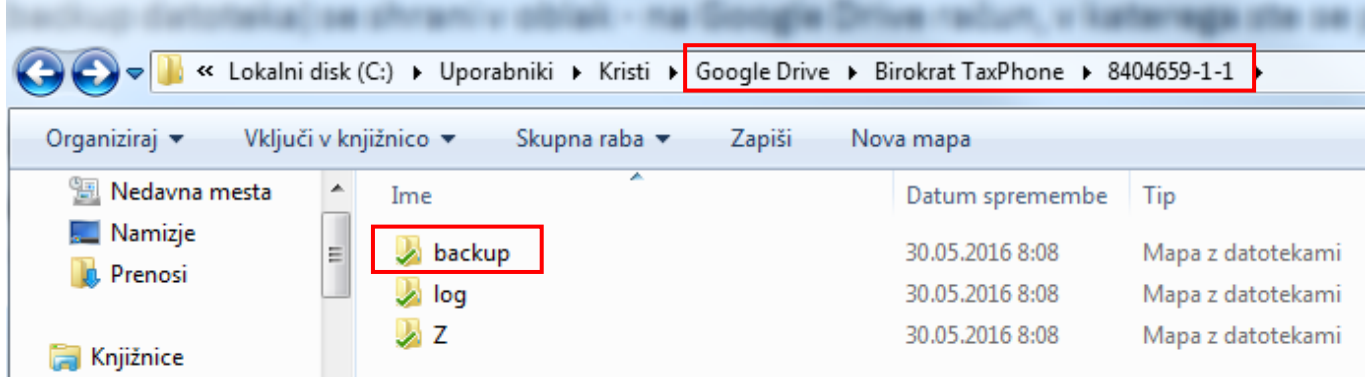

## <span id="page-6-0"></span>**2. NADGRADNJA PROGRAMA**

Priporočamo, da redno posodabljate program - nova verzija programa je na voljo v povprečju na dva meseca.

Katero verzijo programa imate vi in ali je na internetu še novejša verzija programa, preverite tako, da kliknete na »Gumb meni – Pomoč«.

Verzija aplikacije komercialna 1.5 (10526) Verzije na voljo 10526

Pod podmeni »Verzija aplikacije« imate v oklepaju zapisano številko verzijo programa, ki jo imate vi nameščeno.

Pod podmeni »Verzija na voljo« je zapisana številka zadnje verzije, ki je na internetu.

V kolikor sta obe številki enaki, imate zadnjo verzijo programa. V nasprotnem primeru posodobite program na novejšo verzijo programa.

Nadgradnjo – posodobitev programa naredite tako, da kliknete na »Gumb meni - Napredno« – čisto zadnji podmeni »Nova verzija« in na »Prenesite zadnjo verzijo aplikacije s strežnika«.

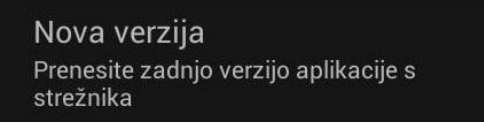

Počakajte nekaj minut, da se iz interneta prenese zadnja verzija programa. Ko se nova verzija prenese, vas naprava na to opozori. Če se nova verzija programa ne zažene samodejno, pojdite v mapo »Prenosi« na vaši napravi, poiščite datoteko in zaženite novo verzijo programa.

Pojavi se okno: »Zamenjaj aplikacijo«.

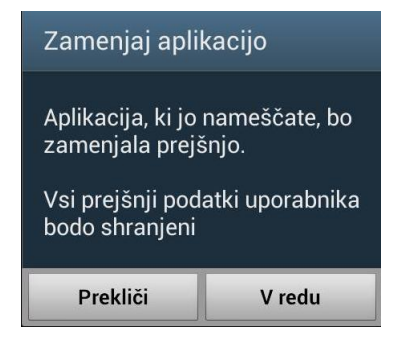

Dovolite spremembo: »V redu« in v nadaljevanju »Zamenjaj vse« in dokončajte postopek namestitve nove verzije. V meniju: »Pomoč – Verzija aplikacije« preverite, če ste res posodobili program na zadnjo verzijo.